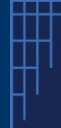

### Introduction

The UPC is currently working on improving the functionality for the Correction of an opted out patent, as concerns the correction of supplementary protection certificate (SPC) data. The goal of this improvement is to reflect SPC data in the correction workflow on the Case Management System (CMS) and not only on the uploaded application form and thereby to be more easily accessible on the CMS front end and included in the receipt of the correction.

The aim of this document is to:

(1) inform users on the current workflow regarding corrections of SPC data, until improvement has been implemented, and

(2) to inform 3rd parties of the current process to consult corrected data.

UPC is working on a more suitable implementation within the CMS and on a plan to update the Registry of corrected SPCs. More details on improvement of the correction workflow will be communicated in due time.

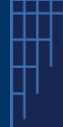

## I. Current workflow for correcting SPC data of an opted-out patent-

#### Precondition(s)

Please note you must have filed a valid opt-out (either via API or via the CMS Front End), including relevant SPC data.

Guidance: please follow the steps below:

1) Select the application "Correction of Opt-Out" within the menu

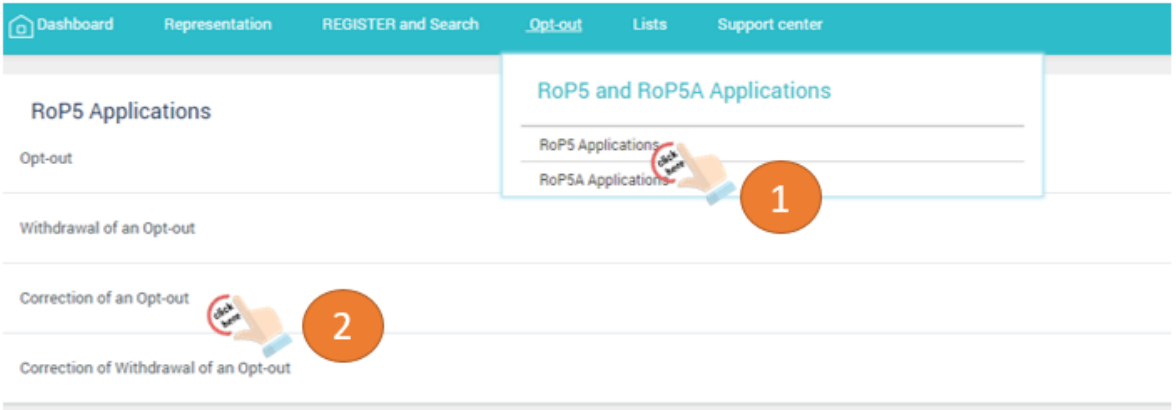

- 1. Select the "RoP5 and RoP5A Applications" menu and the submenu "RoP5 Applications"
- 2. Within this submenu, select the item "Correction of an opt-out"

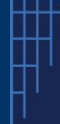

2) Enter the patent number (EP number) of the opted-out patent you would like to correct (1) and click start (2)

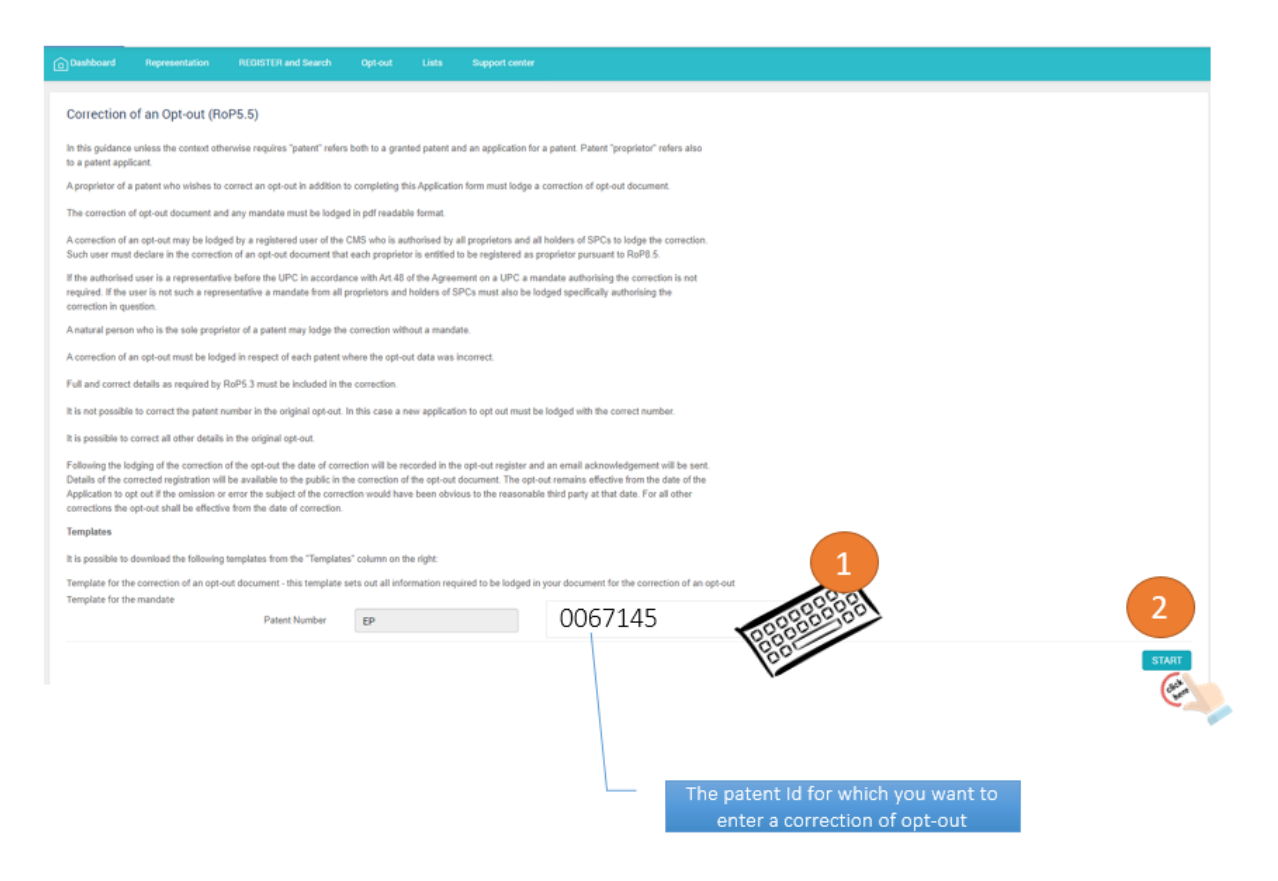

3) Enter all the personal details (you may correct data as necessary) (1) and press complete (2)

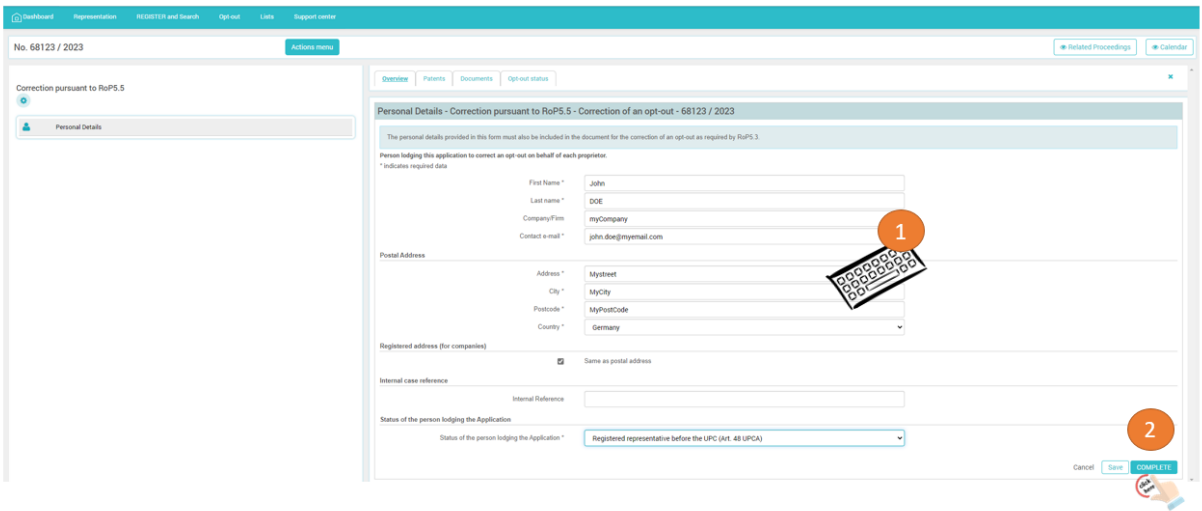

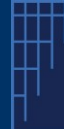

# 4) Upload the Application Form (correction template) reflecting the corrected SPC data

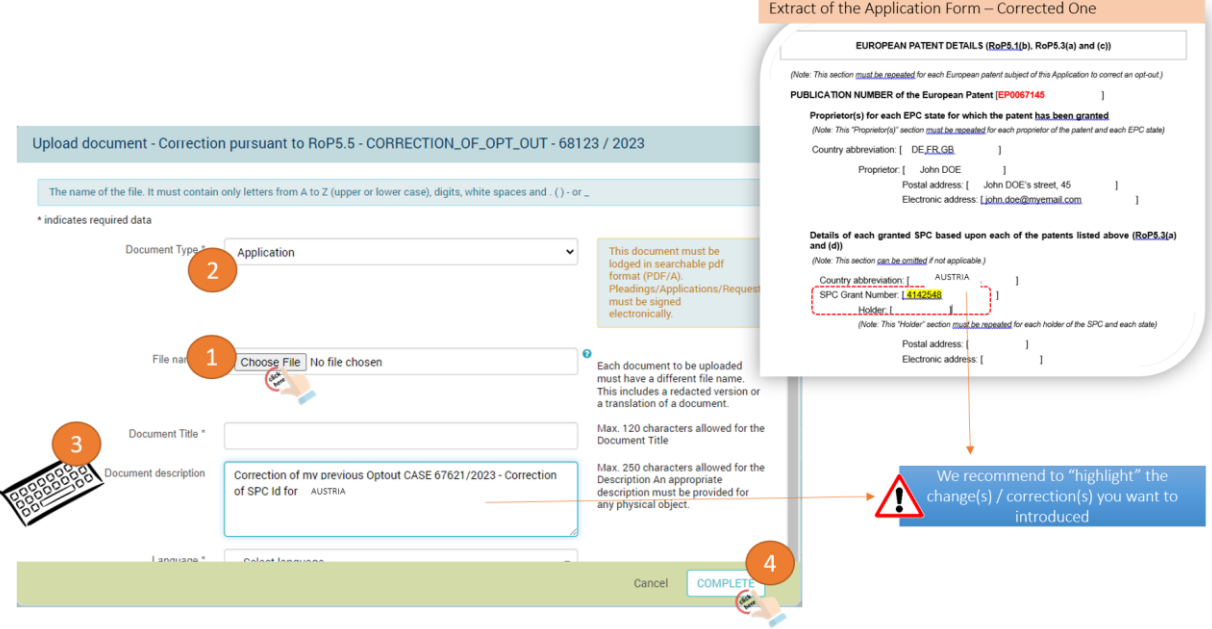

- 1. Select and upload the filled-in Application Form template (Correction of an opt-out) in PDF/A format and electronically signed;
- 2. Select "Application" as document type
- 3. Optional: enter description of document (do not hesitate to add some comments about the intended correction)
- 4. Click on "Complete"

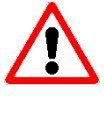

 We recommend you to highlight the corrected data within the filled-in template

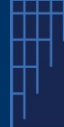

After the "correction" of your opt-out, the following situation can be depicted [the information below is for illustration purposes only]

Please note that even if the information on the SPC is neither displayed on the correction receipt generated by the CMS nor on the CMS front end (in the tab "patents") the legally valid information, as corrected, will be contained in the filled-in correction template, which is uploaded in step 4) above.

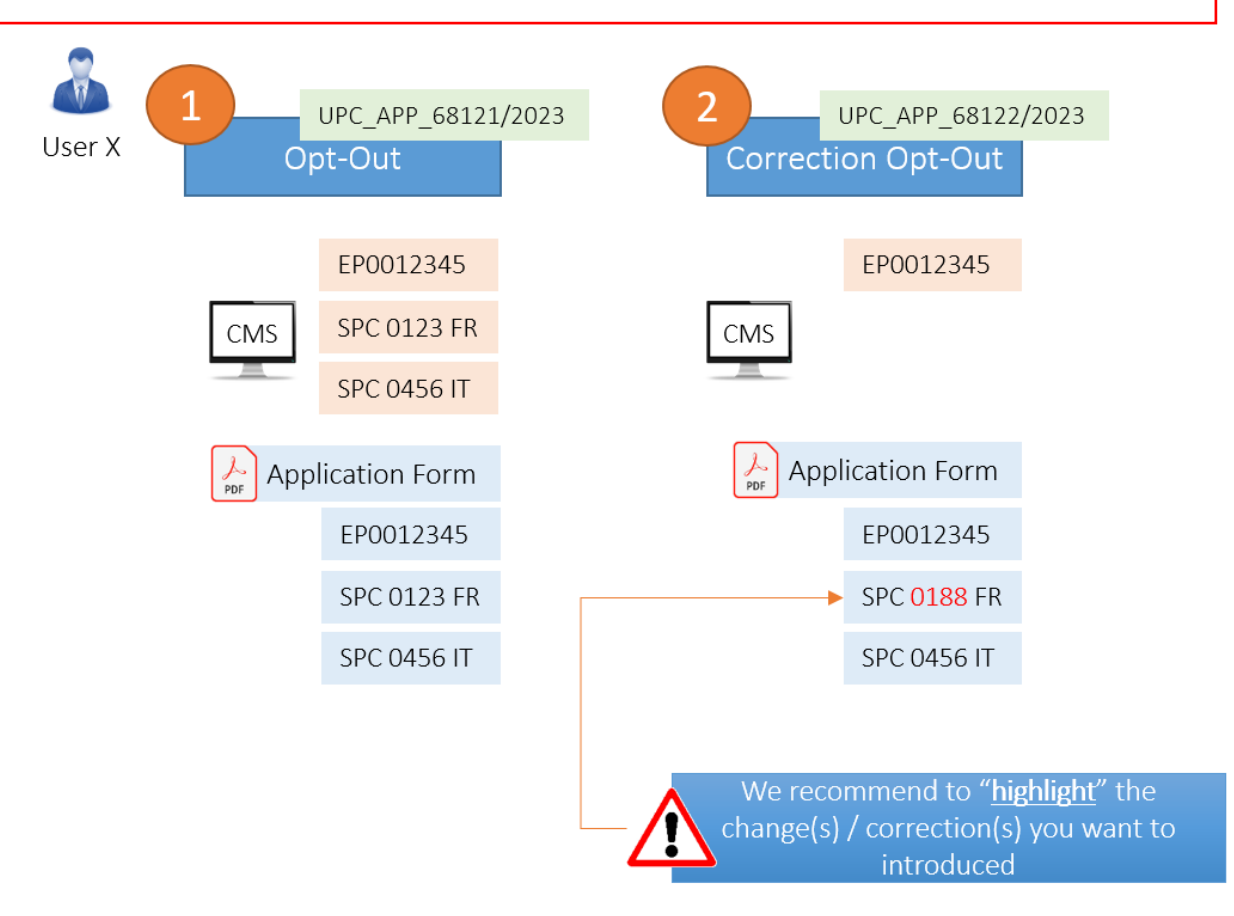

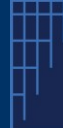

## II. Current process on consulting corrected SPC data

- 1. Enter the relevant patent number
- 2. Click on Search button
- 3. Within the list, you may select the information on the "original" opt-outed out patent, which will display the SPC data as originally provided.

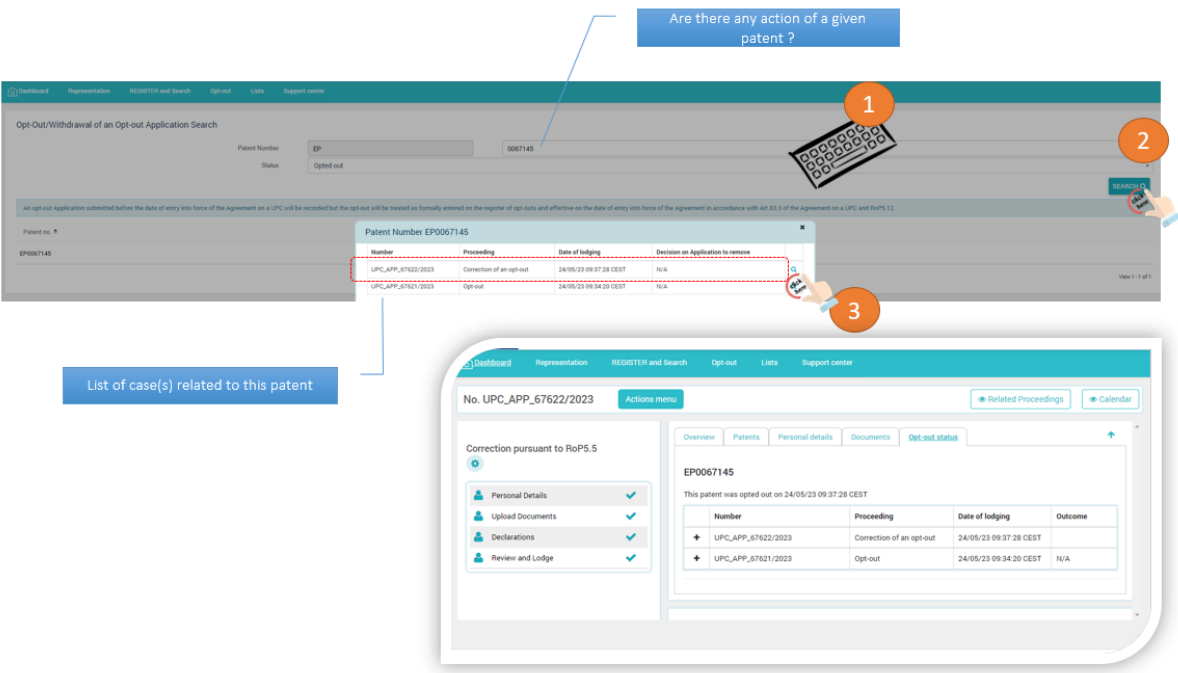

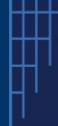

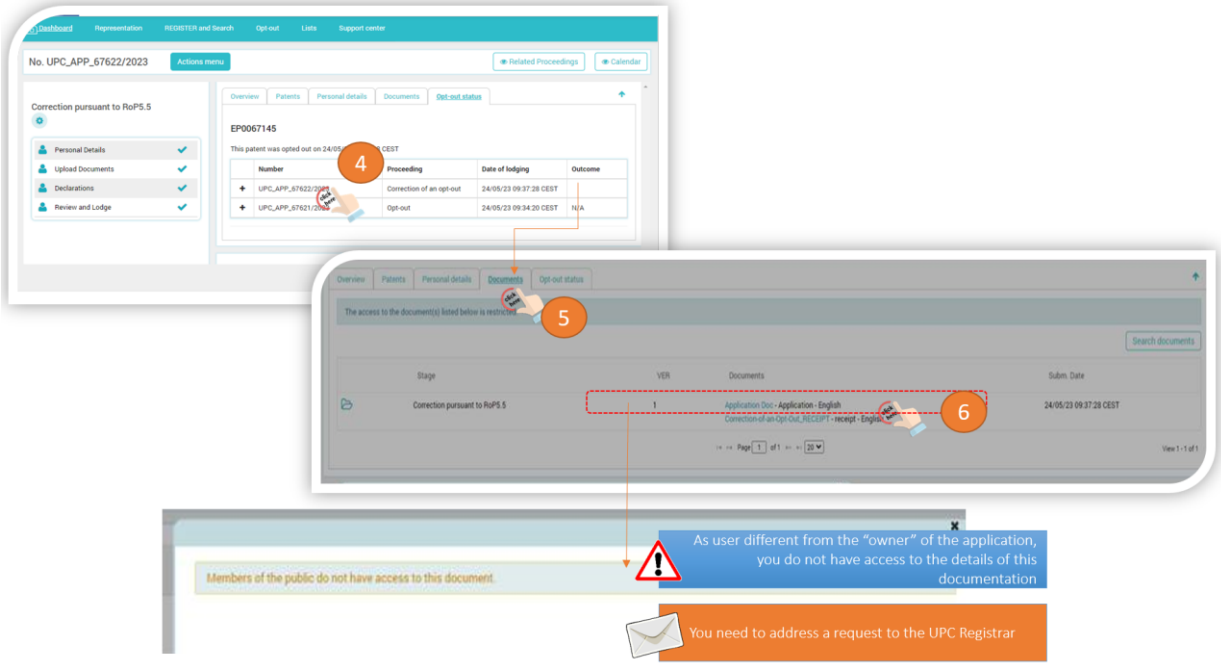

- 4. If you want to see the applied correction(s), select the "Correction of an opt-out" corresponding to the opted-out patent,
- 5. The SPC details are not displayed / available directly. To access them, please consult the corresponding Application document (available in the Documents' tab) – this step is valid only for the applicant who has filed the opt-out and correction,
- 6. As a third party (i.e. not the applicant who filed the opted-out patent) you will not have access to the filled-in correction template under the documents' tab.
- 7. To access this content, you will need to address a request to the Registrar at the following email address: [LU\\_CoA\\_Registry@unifiedpatentcourt.org](mailto:LU_CoA_Registry@unifiedpatentcourt.org)

Following improvement of the workflow, which will be communicated in due time you will be able to visualize the corrected SPC data directly under the tab "patents" – SPC list.